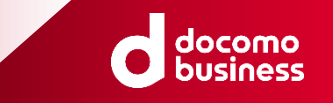

# 健康マイレージ と 福井地域通貨の連携手順

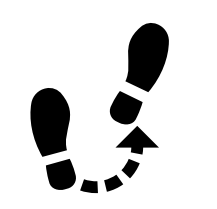

わかるものについては、事前にご記入をお願いします。

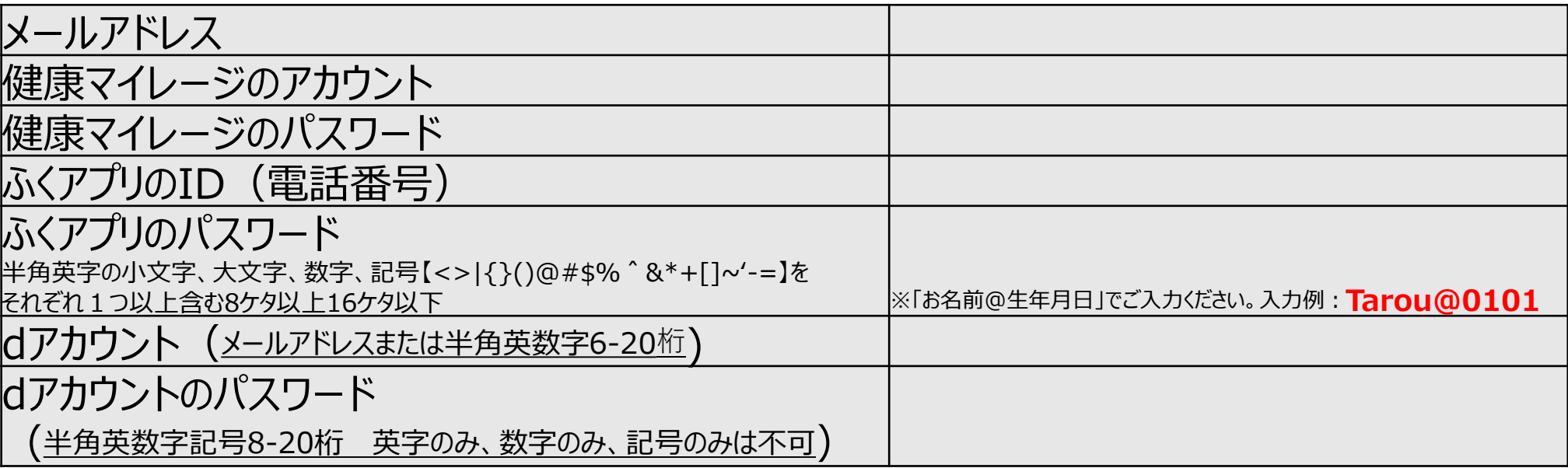

#### ★ご帰宅後、このページは、保管してください

## ①ふくアプリの新規登録1/5

#### ふくアプリの登録 ふくらん しょうしょう しょうしょう しゅうしょく ふくアプリの画面

#### ①-1 ふくアプリがない場合、

スマホのアプリストアを開くか、以下のQRコードより アプリをダウンロードする。 iPhoneの場合: AppStore Androidの場合: GooglePlayストア

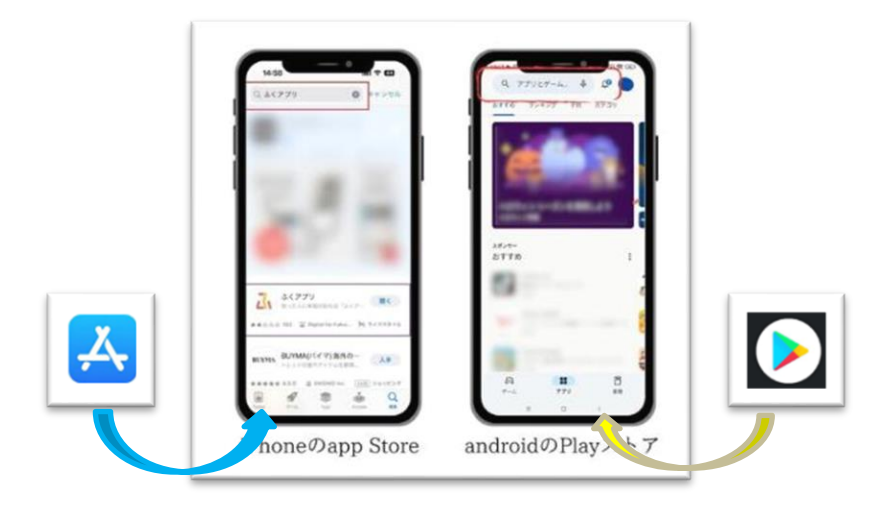

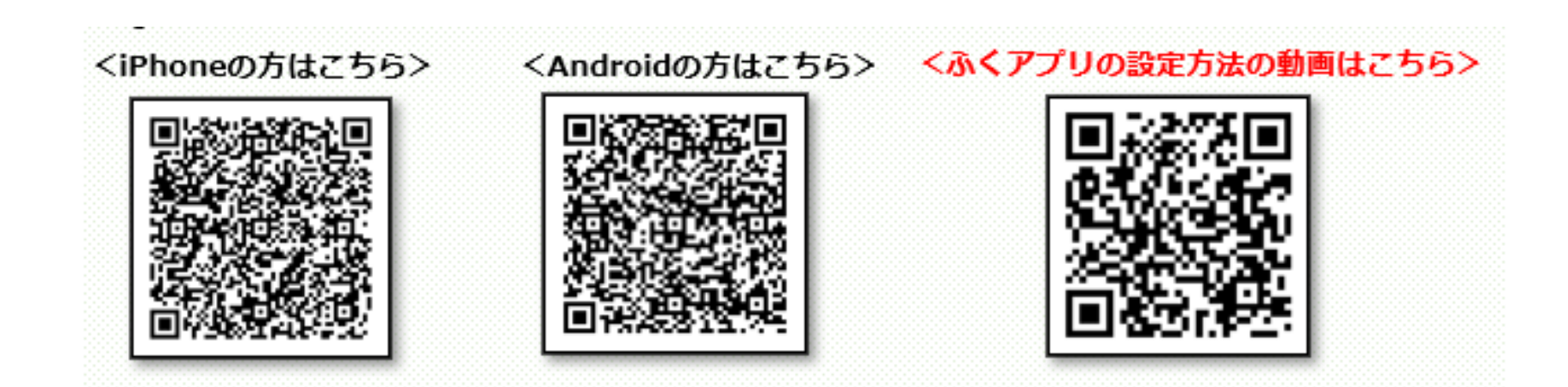

docomo<br>business

## ①ふくアプリの新規登録2/5

docomo<br>business

#### ①-2 ふくアプリがすでにある場合、 ふくアプリのアップデートをする。

iPhoneの場合: **O**AppStore ▶ 2画面右上のプロフィールアイコンを選択 ▶ ●ふくアプリの「アップデート」を選択

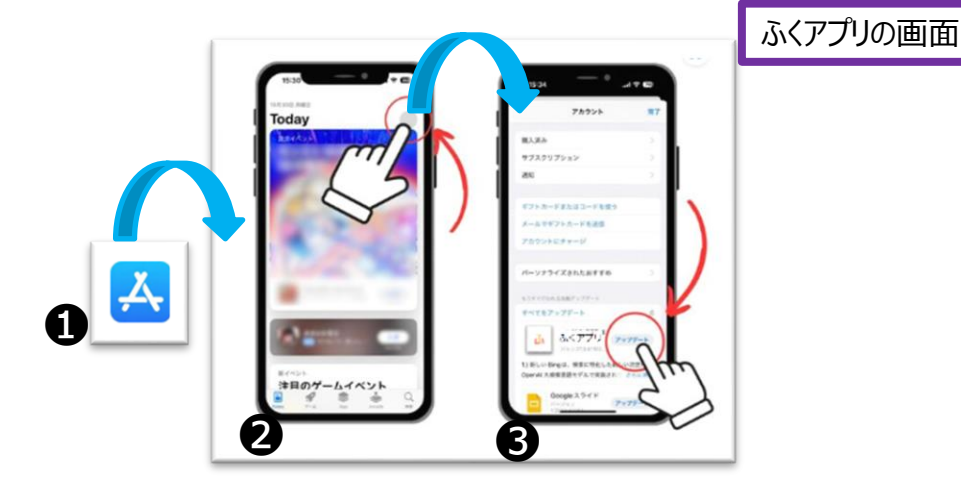

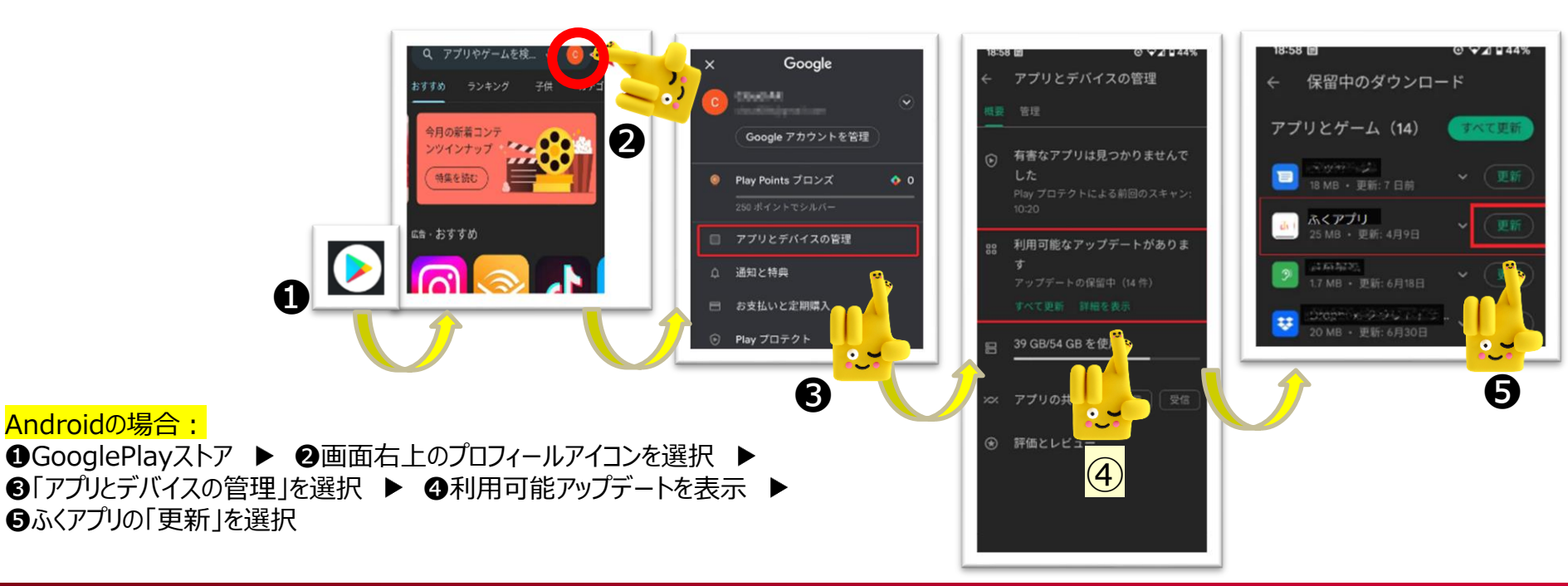

### ①ふくアプリの新規登録3/5

docomo **business** 

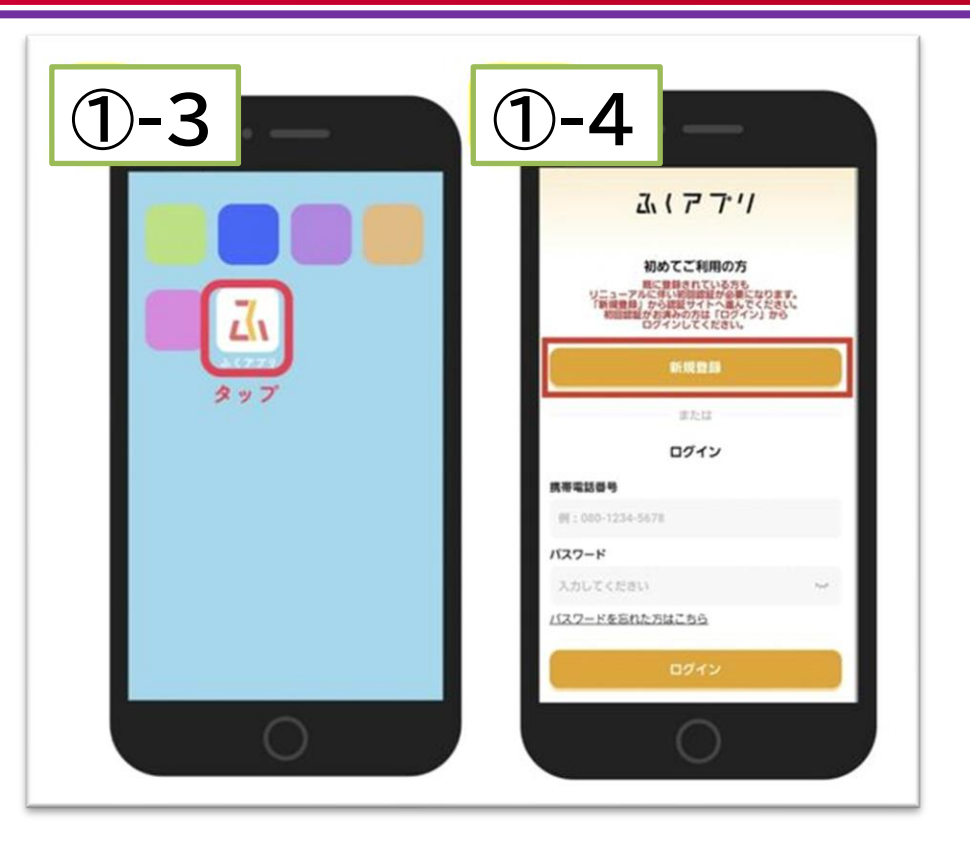

①-3 ふくアプリのアイコンを選択

①-4 新規登録を選択 ※2023/10以前にふくアプリに会員登録されていた方も、 アプリリニューアルに伴い初回認証が必要となるため、新規 登録をお願いします。

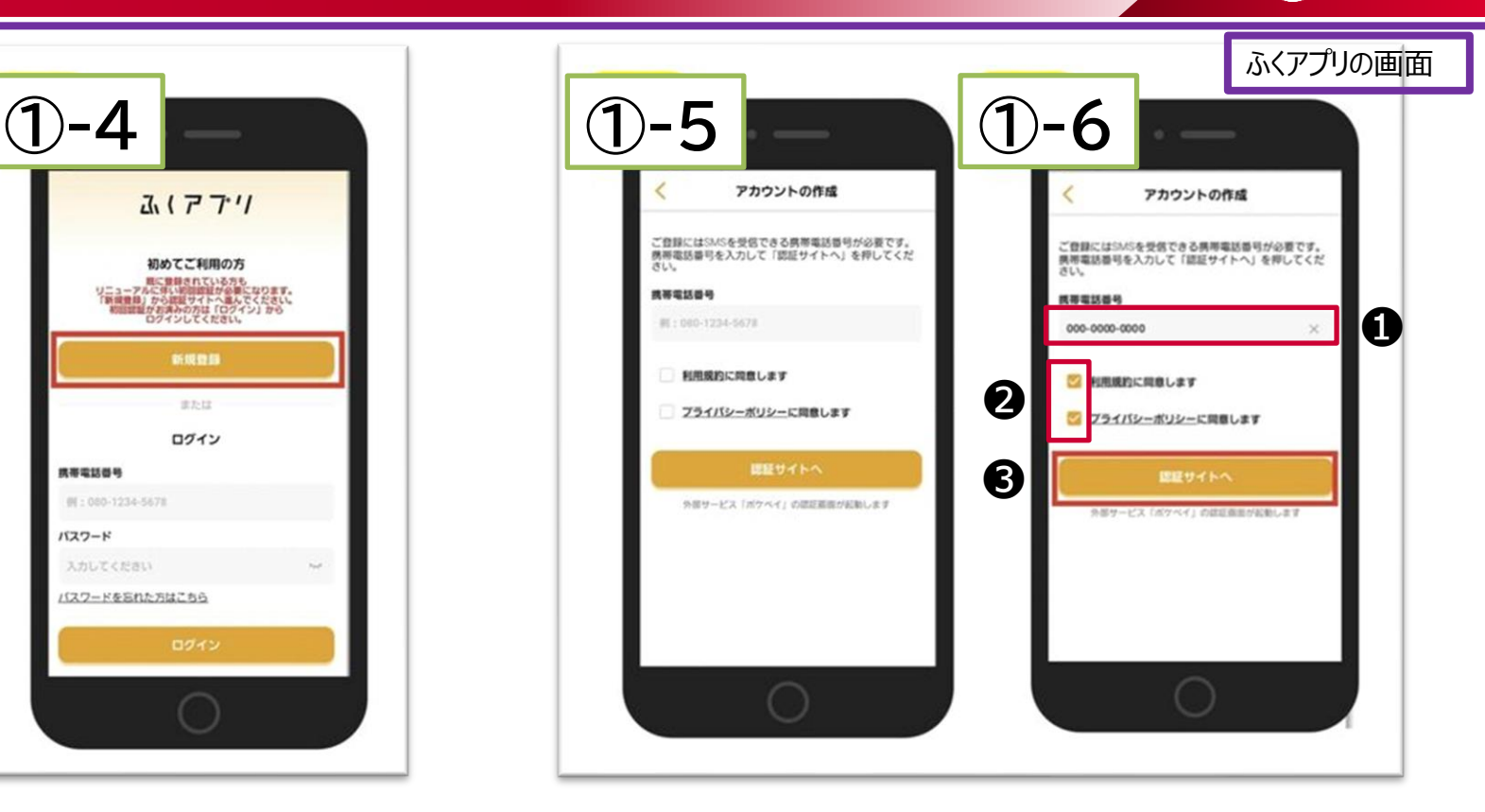

①-5 「アカウント作成」画面になる

①-6 自身の携帯電話番号を入力して 1 「利用規約」「プライバシーポリシー」の内容を確 認し、項目にチェックを入れて ❷ 「認証サイトへ」を選択 ❸

## ①ふくアプリの新規登録4/5

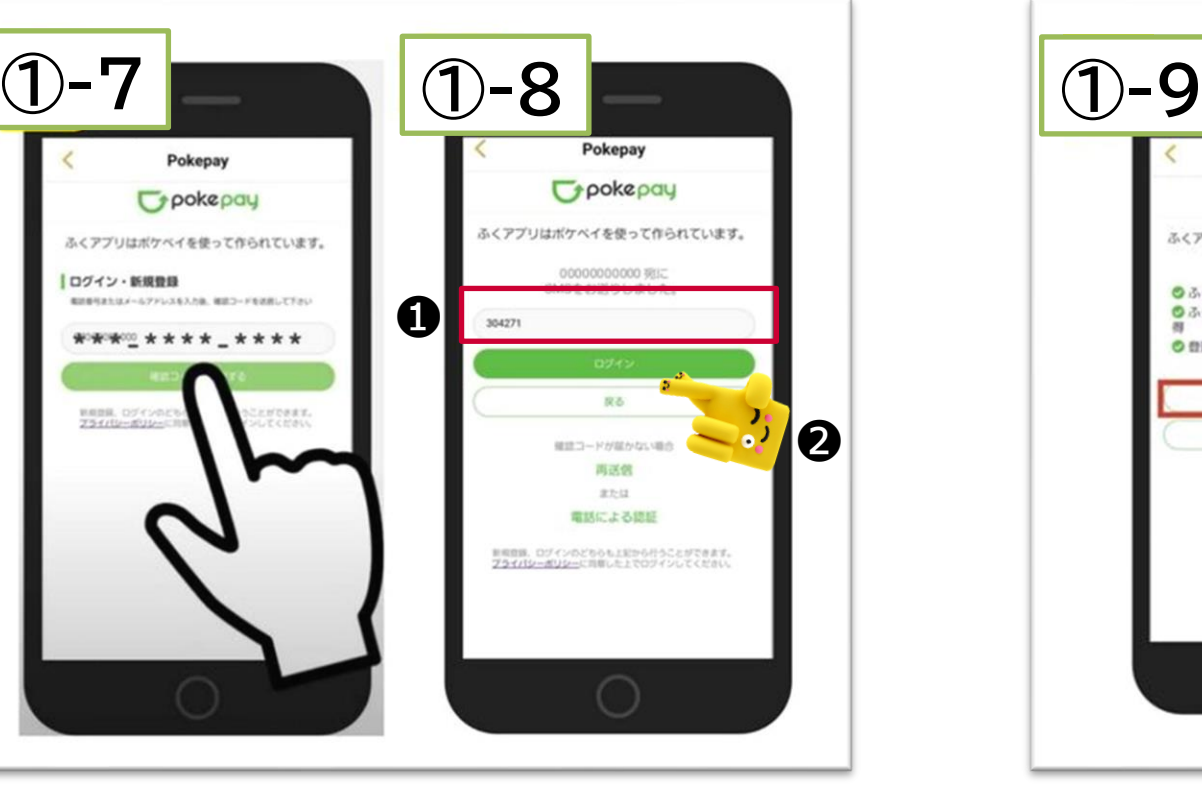

①-7 先ほど入力した電話番号が表示されるので内 容を確認した上、「確認コードを送信する」を選択

①-8 送られてきたSMSに記載されている認証コード を入力し❶ 、 「ログイン」を選択 ❷ ※SMSが届かない場合、「再送信」または「電話による認証」を選択 ※電話による認証では、050-3174-7555から着信があり、電話口 で確認コードが読み上げられます。

NTT DOCOMO Confidential ©2022 NTT DOCOMO, INC. ALL Rights Reserved. <sup>4</sup>

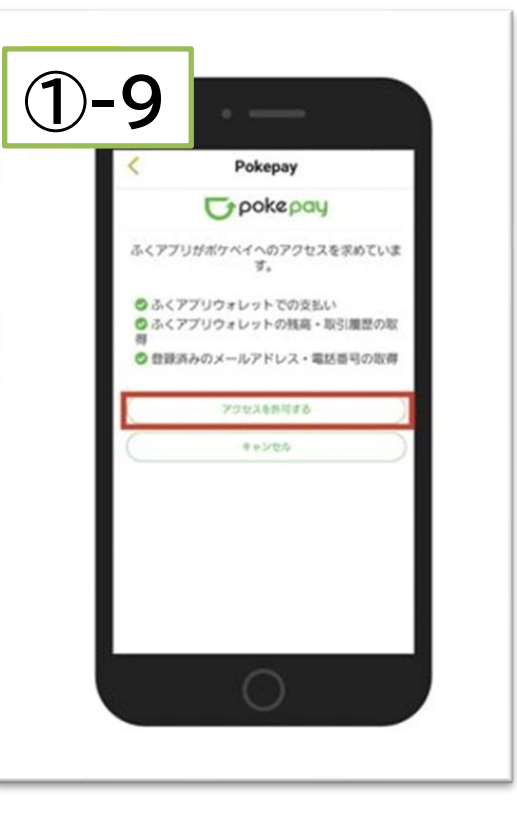

①-9 「アクセスを許可する」を選択

ふくアプリの画面

docomo<br>business

## ①ふくアプリの新規登録5/5

docomo<br>business

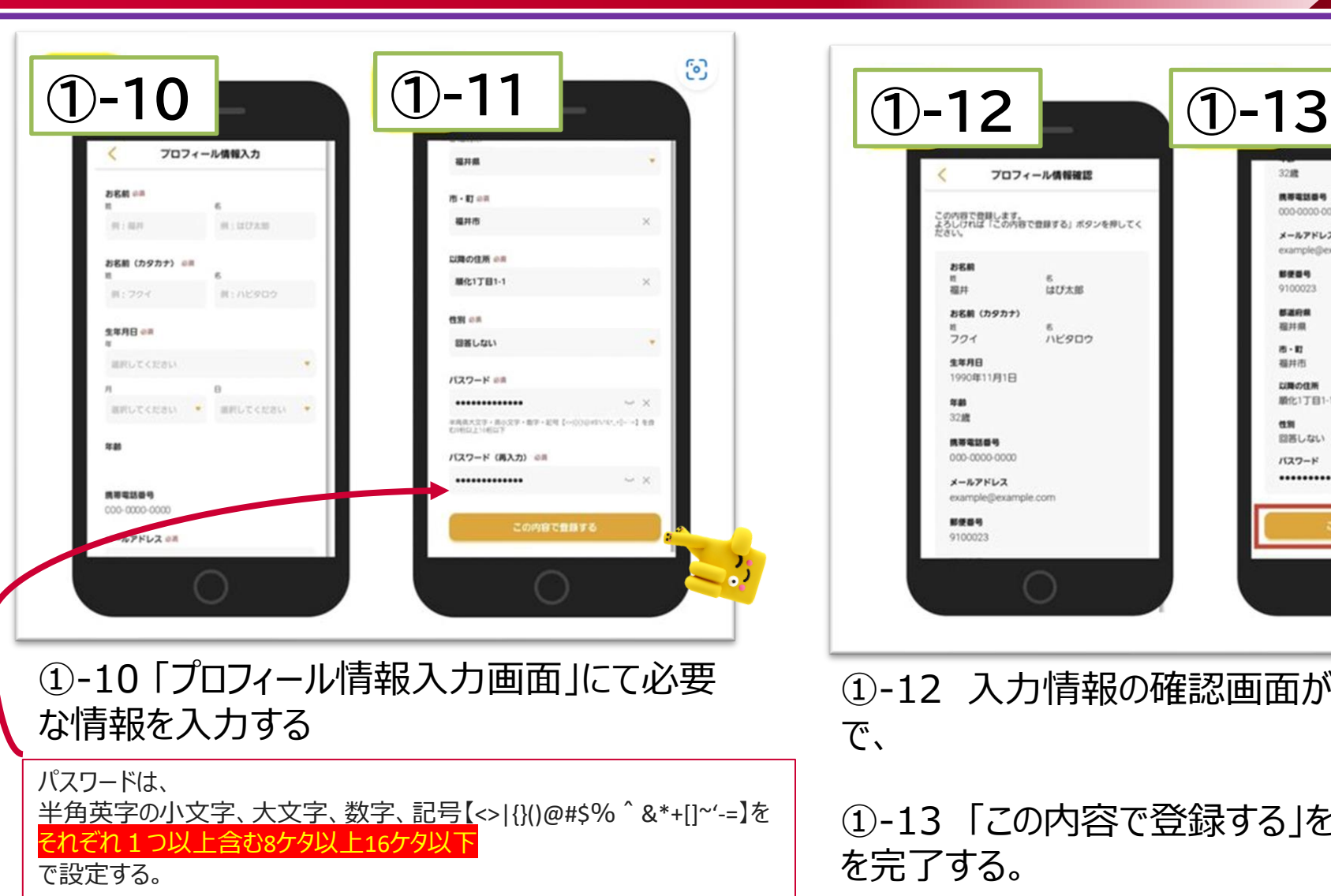

#### ①-11 「この内容で登録する」を選択

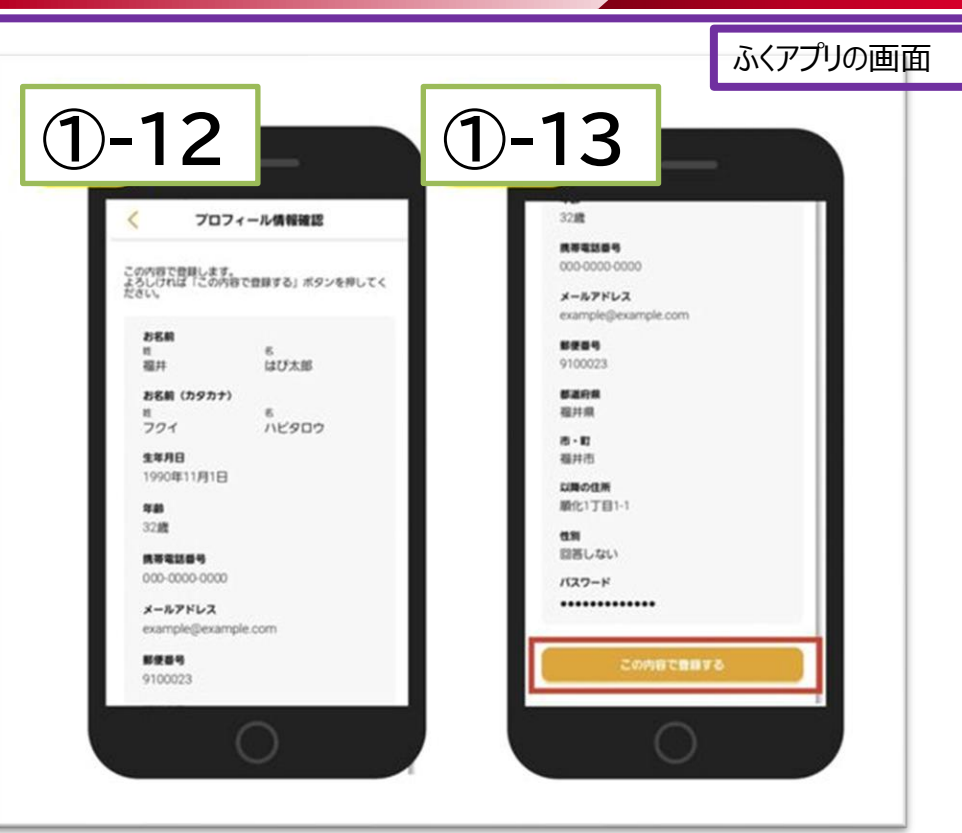

①-12 入力情報の確認画面が表示されるの で、

①-13 「この内容で登録する」を押して、登録 を完了する。

## ②dアカウントの新規登録 1/4

#### dアカウントの登録 determine the control of the control of the control of the control of the control of the control of t

#### ②-1 dアカウントがあるかどうかわからない場合・ はあることがわかっているがパスワードがわからない場合

※かつ、docomoの回線契約がある場合. ※他キャリアで、dアカウントが不明な場合は、新規作成となります。

#### ➊ブラウザまたはアプリで「dメニュー」を表示

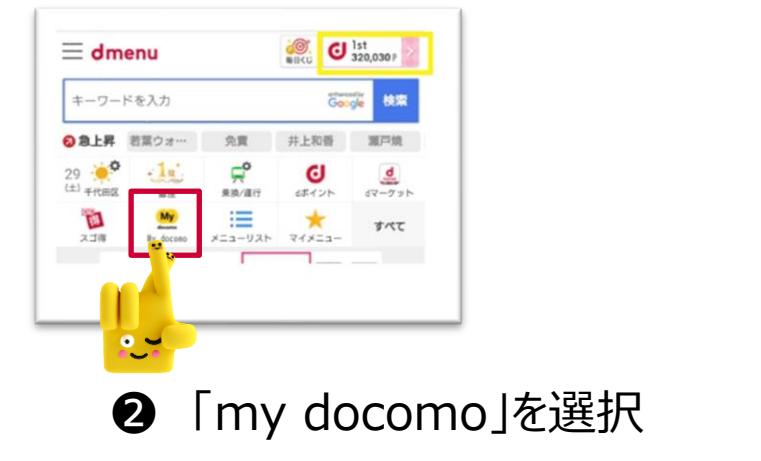

**❸ 「ID/パスワードをお忘れの方」を選択** 

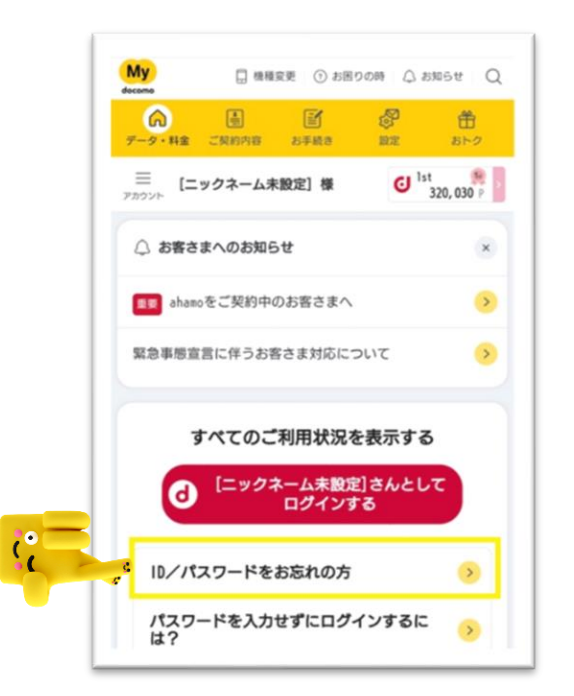

docomo

## ②dアカウントの新規登録 2/4

アカウント管理へ>

ID/パスワードをお忘れの方・ロックがかかってしまっ

ドコモのネットワークを経由することで、10/パスワードの確認、<br>ロックの解除ができます。

以下のボタンをタップして操作を進めてください。 dアカウントメニューを表示

1.ドコモの回線をご契約中のお客様

STEP 2 dアカウントメニューを表示

dアカウントメニュー表示後の操作 ID: 画面上部に表示

パスワード:「パスワードの確認」ボタンをタップ ロック:「パスワードの確認」ボタンをタップ

以下の手順をご確認ください。 STEP Wi-Fi、テザリングをOFF

dアカウント

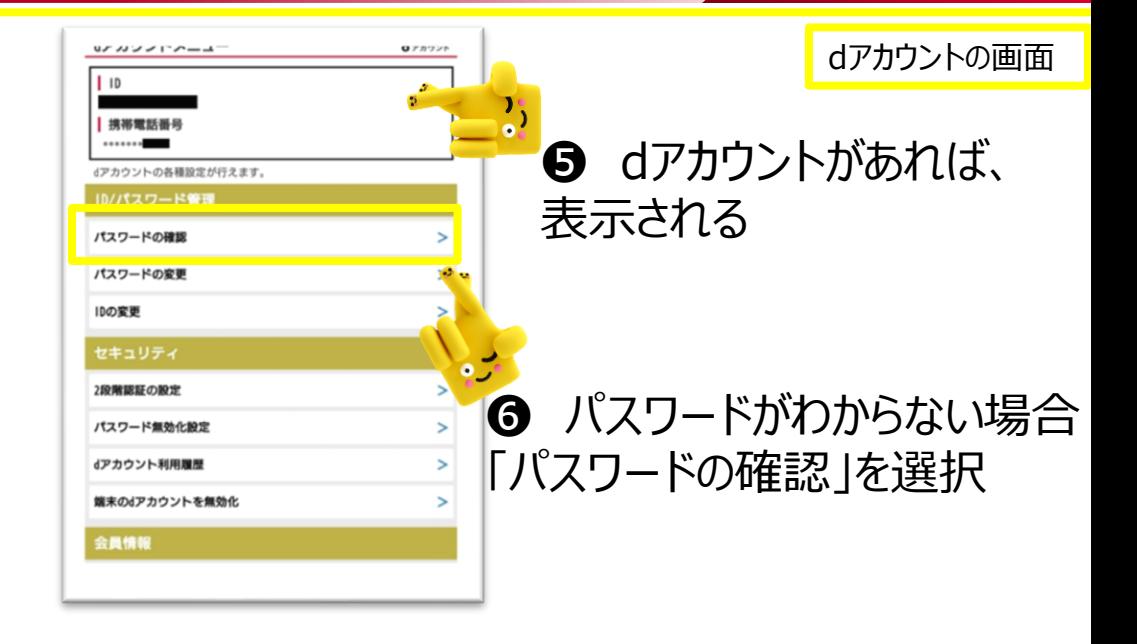

➍ docomoの回線契約があるのであれば、 WiFi・テザリングをOFFにし、 docomoの回線に接続した状態で、 「dアカウントメニューを表示」を選択

#### ❼ 4桁のネットワーク暗証番号を入力すると、 dアカウントのパスワードが表示される

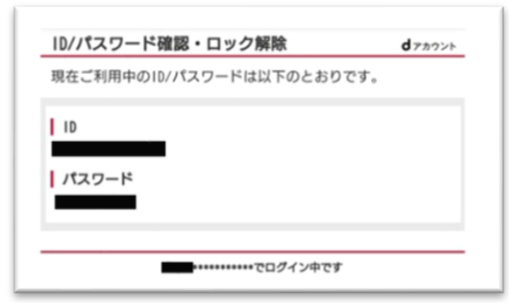

※4桁のネットワーク暗証番号がわからない場合、 docomoが個別対応します。

docomo **business** 

## ②dアカウントの新規登録 3/4

docomo<br>business

dアカウントの画面

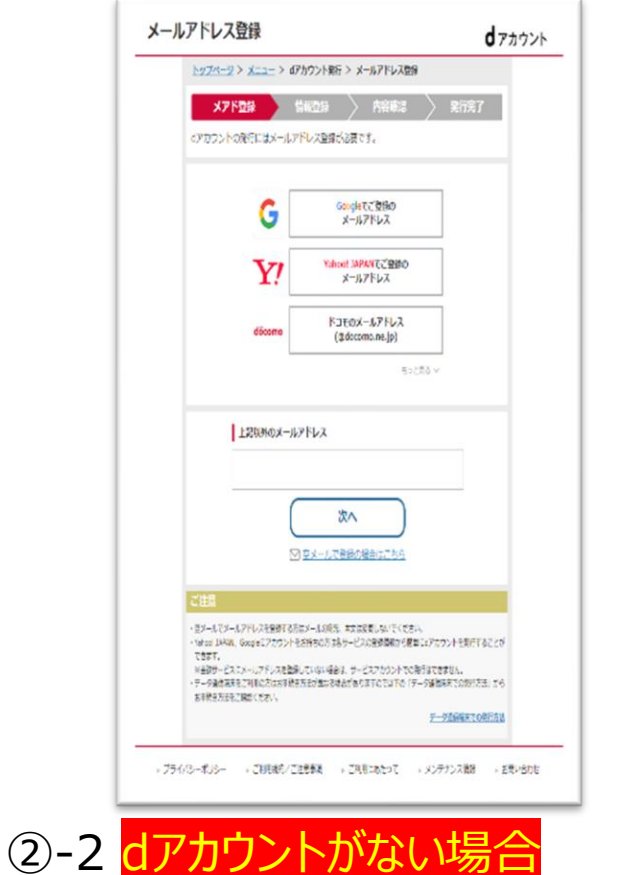

※あるいは、docomo以外のキャリアで

dアカウントがあるかどうか不明な場合

**❶ dアカウント登録に必要な** メールアドレスを登録する

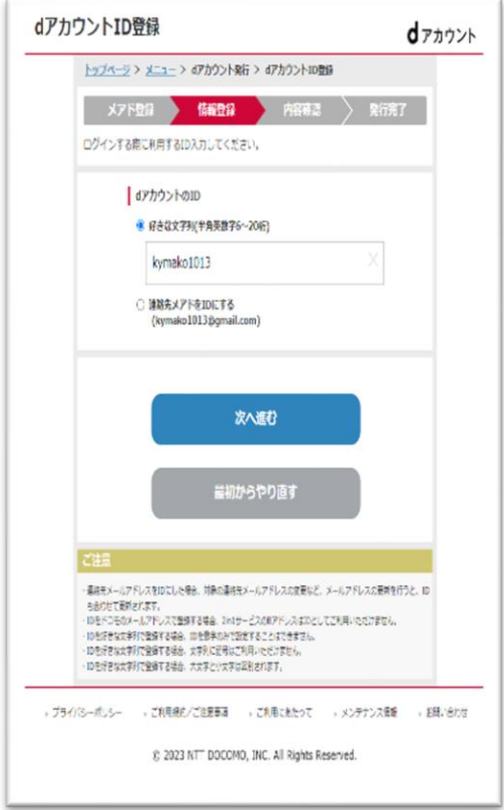

**2** dアカウントのIDを登録する (※dアカウントは、半角英数 字6-20桁またはメールアドレス のどちらか)

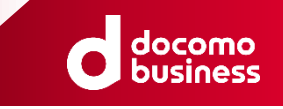

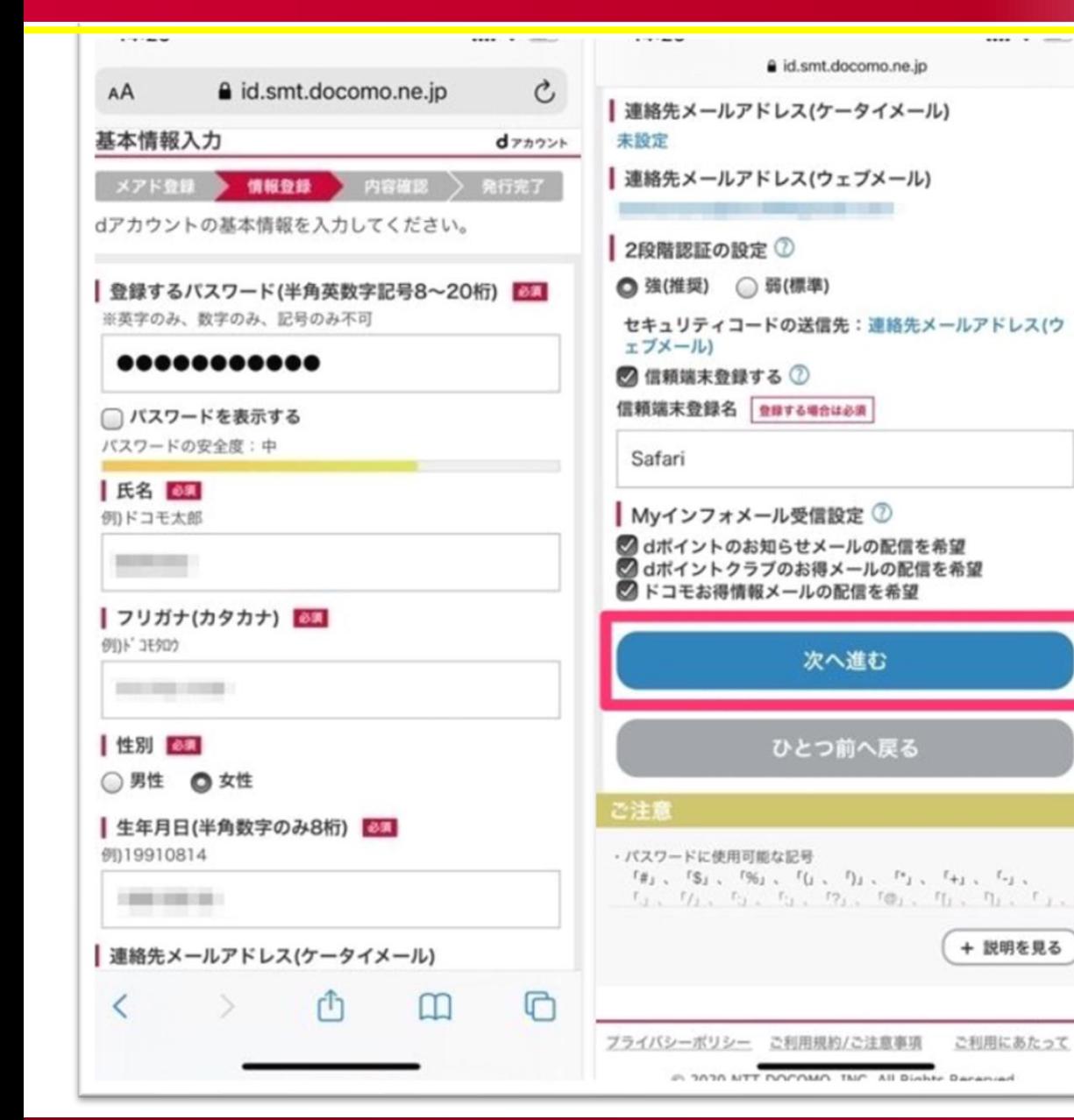

NTT DOCOMO Confidential ©2022 NTT DOCOMO, INC. ALL Rights Reserved. <sup>9</sup>

❸ dアカウントの基本情報を登録する ※(dアカウントのパスワードは半角英数 字記号8-20桁 英字のみ、数字のみ、 記号のみは不可)

## ②dアカウントの新規登録 4/4

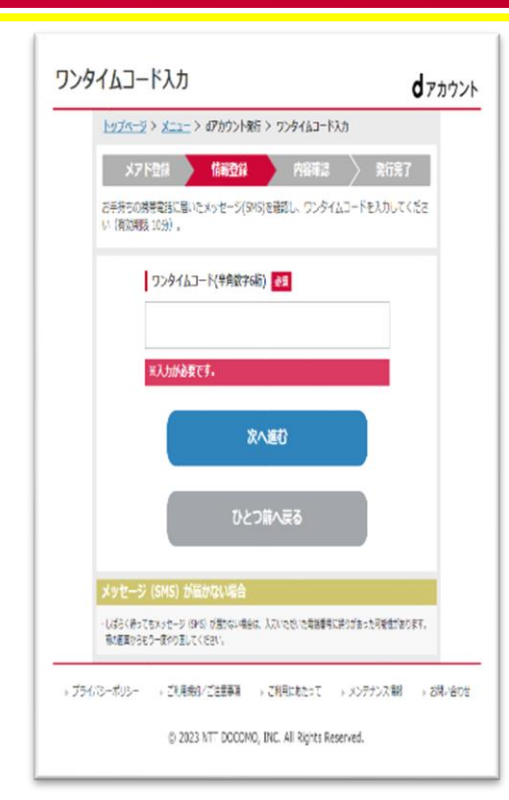

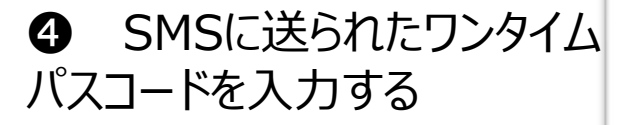

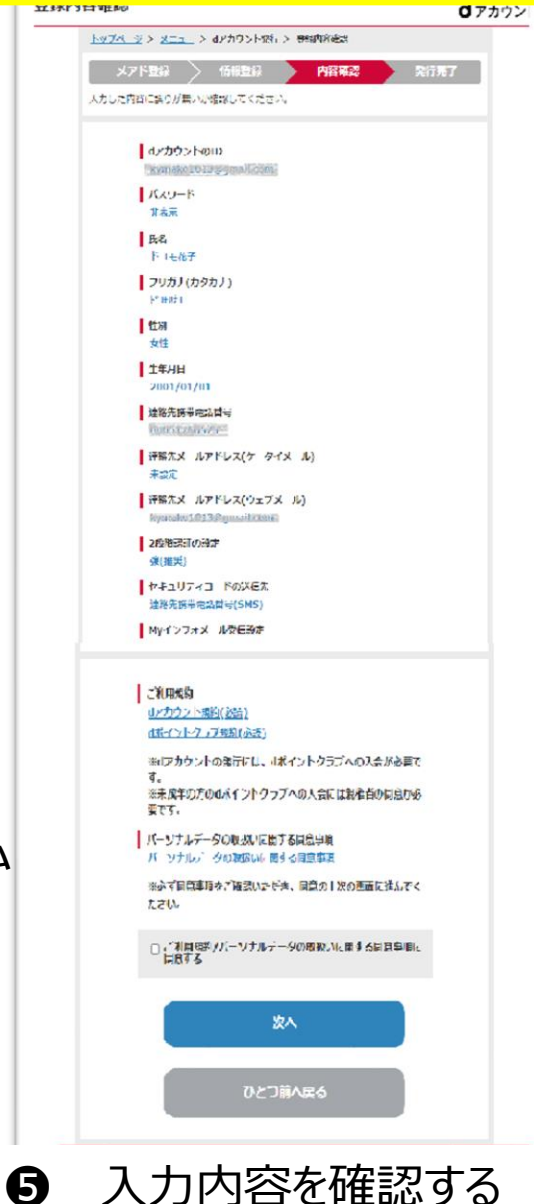

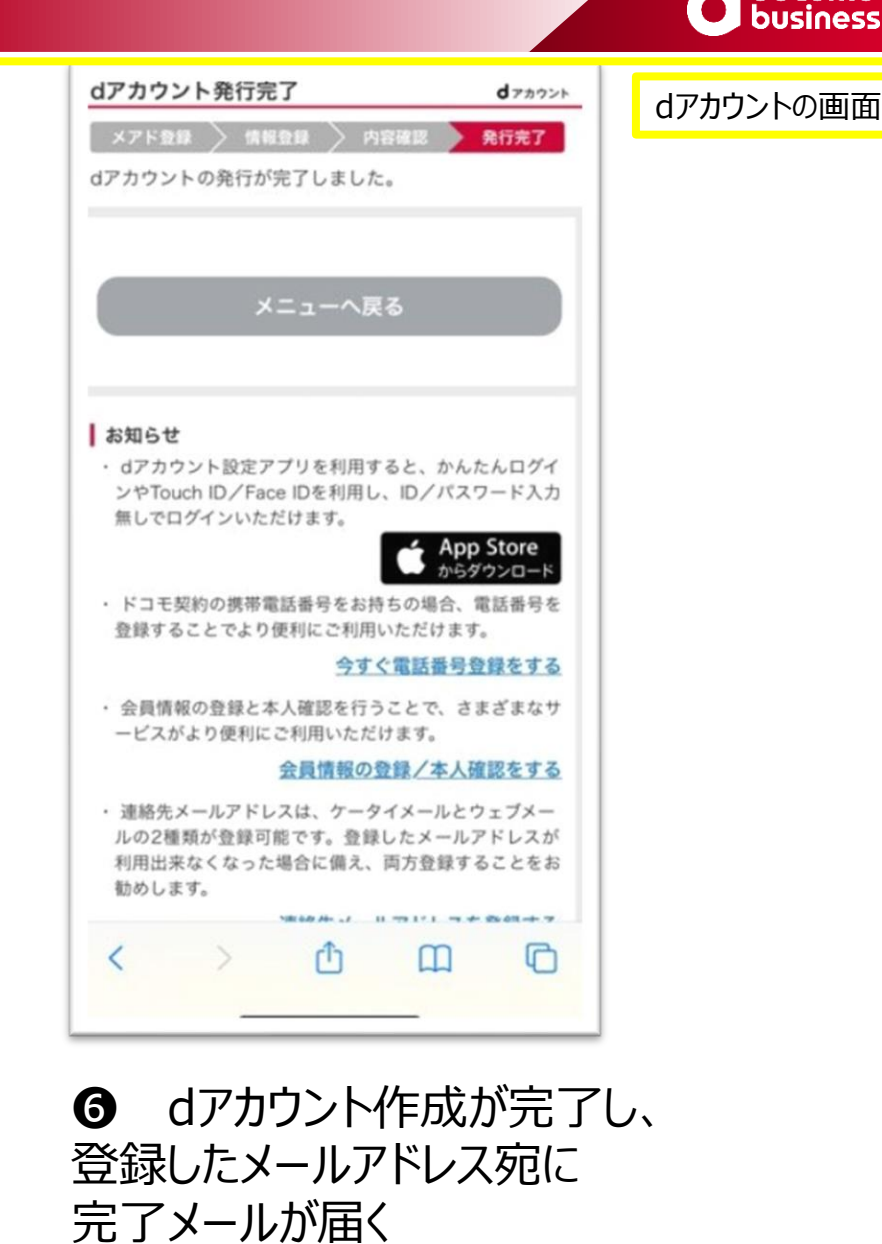

NTT DOCOMO Confidential of the bocomo connuential and the second state of the second state of the second state of the second state of <br>10 April 2022 NTT DOCOMO, INC. ALL Rights Reserved.

docomo

③健康マイレージとふくアプリの連携 1/11

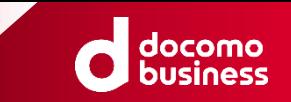

健康マイレージアプリの画面

メインID の設定

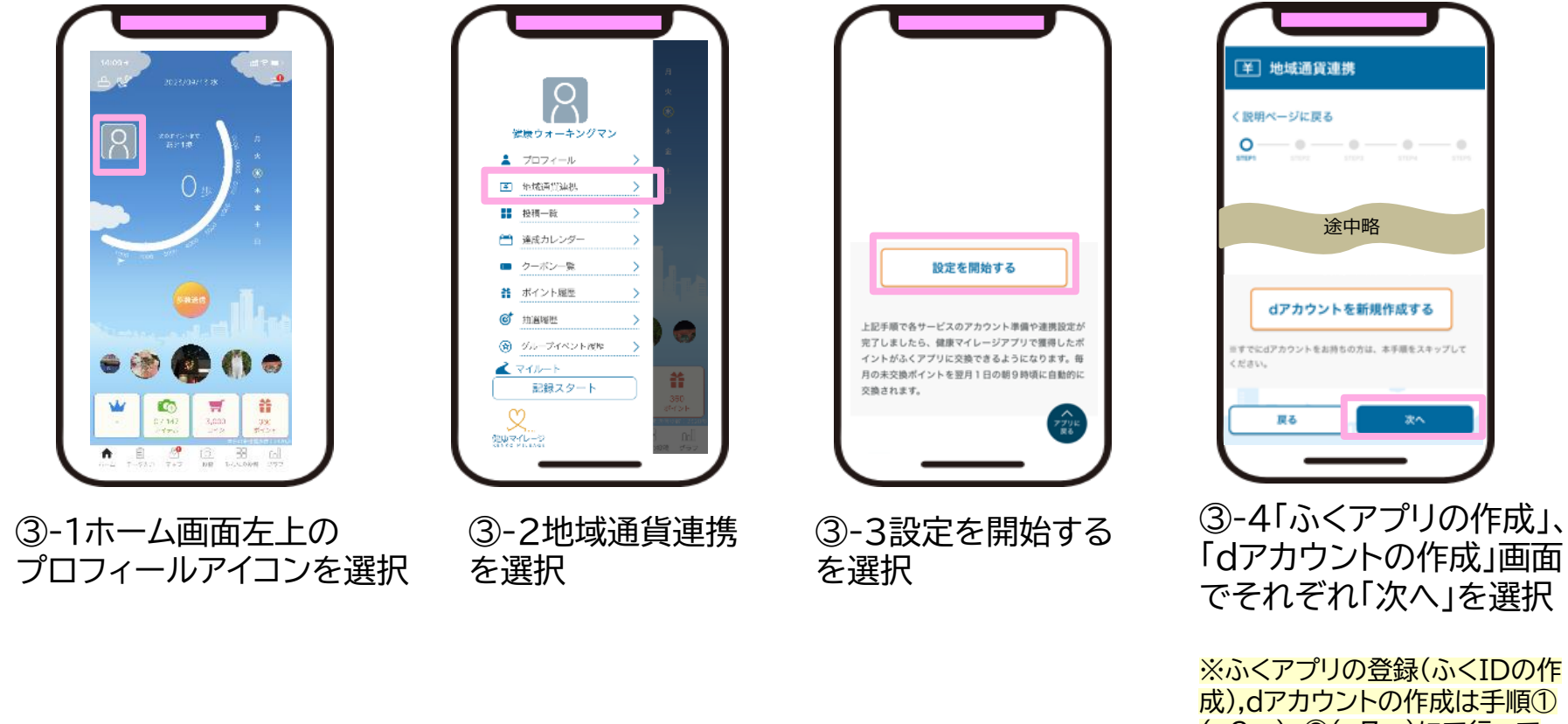

(p2~)、②(p7~)にて行って いるので、ここでは"作成する"を 選びません

## ③健康マイレージとふくアプリの連携 2/11

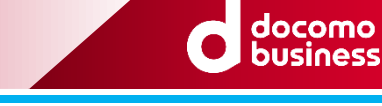

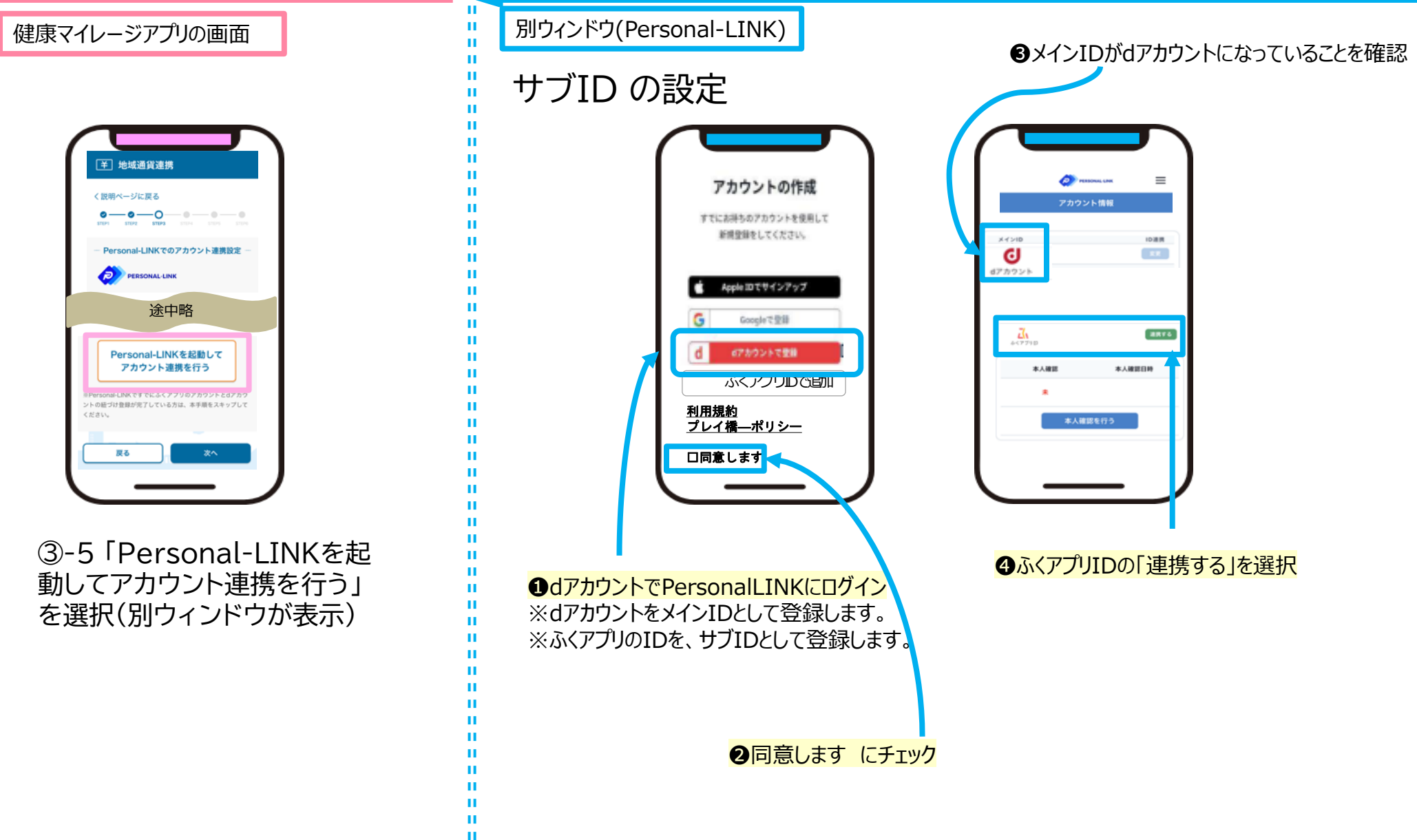

## ③健康マイレージとふくアプリの連携 3/11

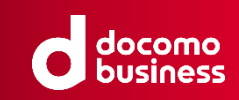

#### 登録IDの本人確認 れいきょう しょうしょう しょうしょう しょうしょう しゅうしょう しゅうしょう

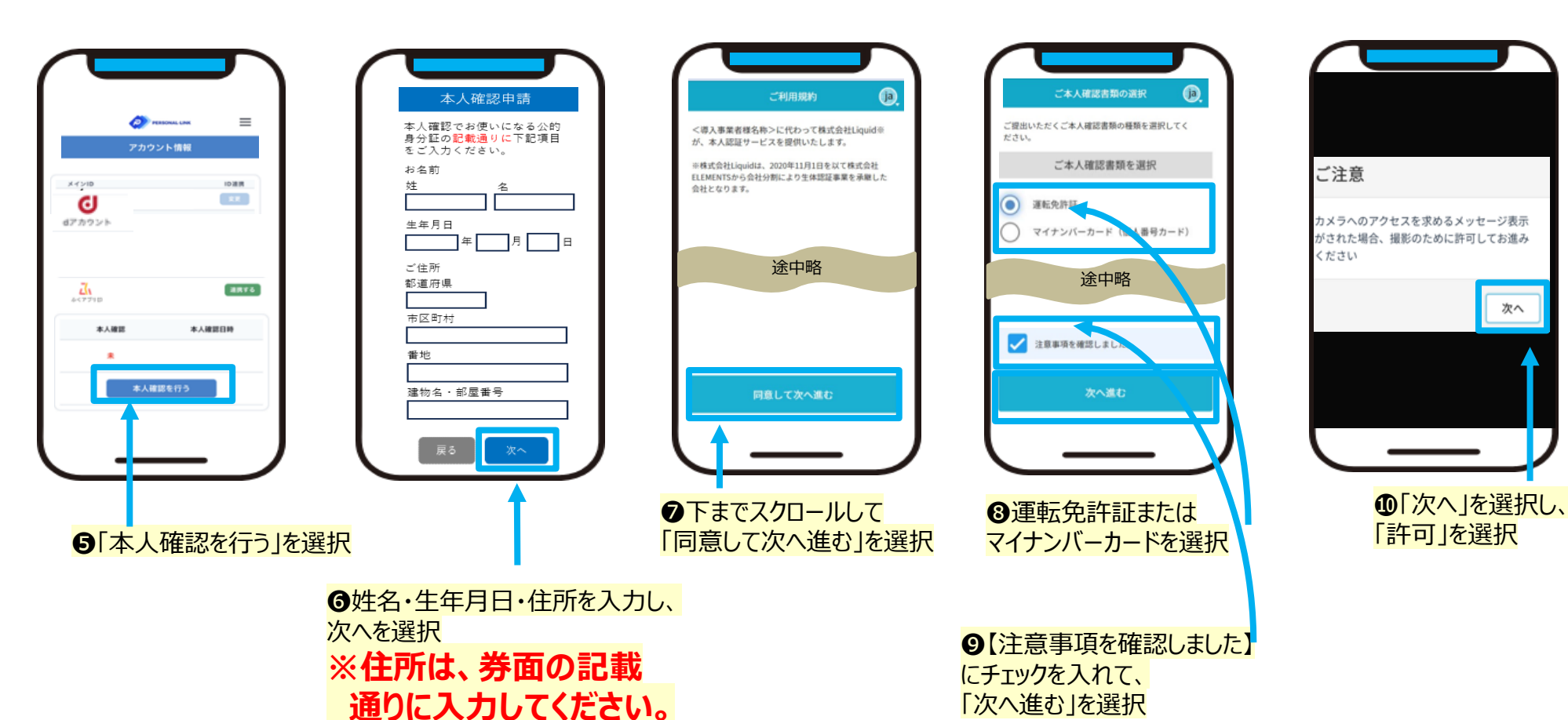

③健康マイレージとふくアプリの連携 4/11

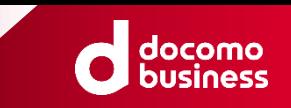

別ウィンドウ(Personal-LINK)

#### ⓫ 本人確認のための身分証の表面の撮影手順が解説されるので※1、 手順に従って身分証の撮影を行う※2

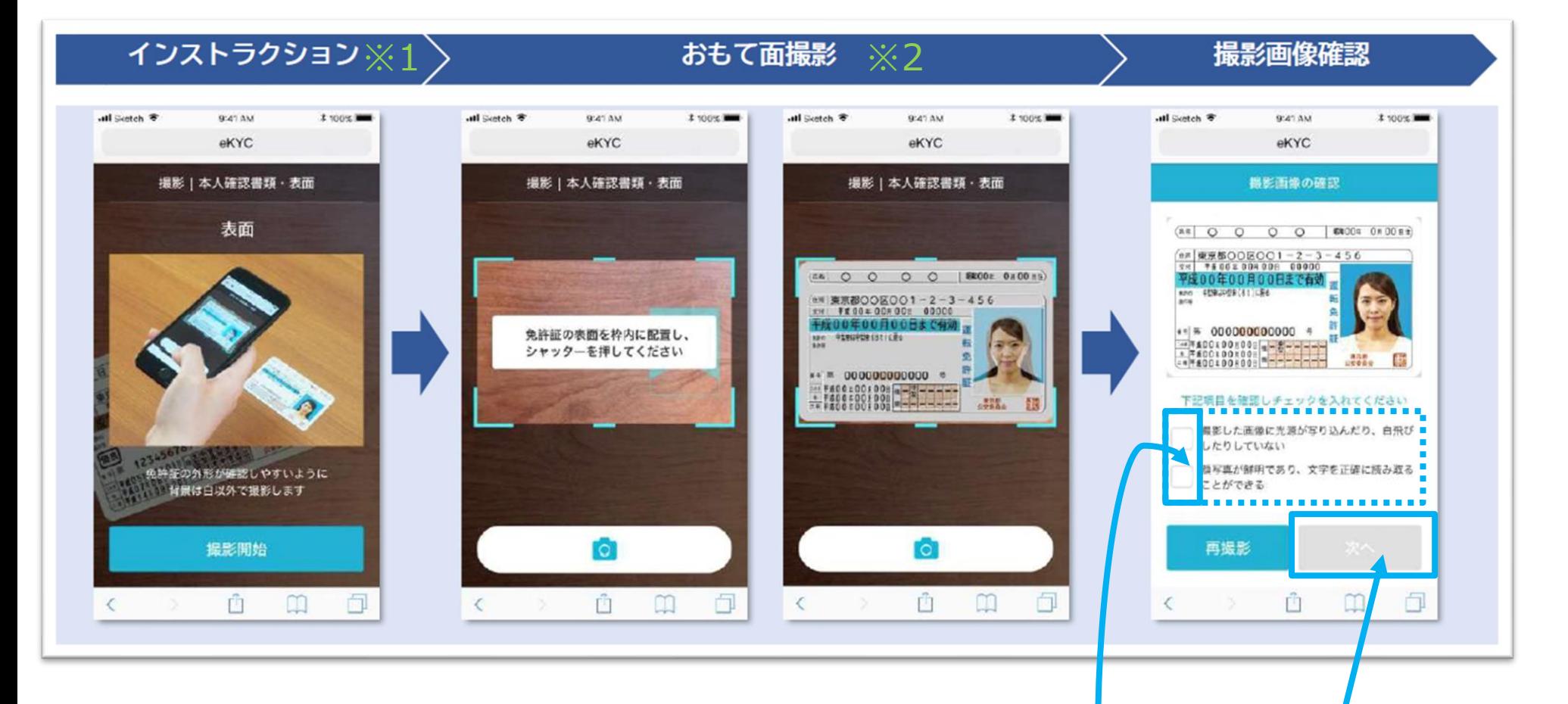

⓬ 撮影画像に問題がない場合、確認項目にチェックをいれ、「次へ」を選択

NTT DOCOMO Confidential of the bocomo communities of the second communities of the second control of the second control of the second c<br>14 © 2022 NTT DOCOMO, INC. ALL Rights Reserved.

## ③健康マイレージとふくアプリの連携 5/11

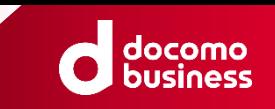

別ウィンドウ(Personal-LINK)

#### 6 本人確認のための身分証のななめ面の撮影手順が解説されるので※1、 手順に従って身分証の撮影を行う※2

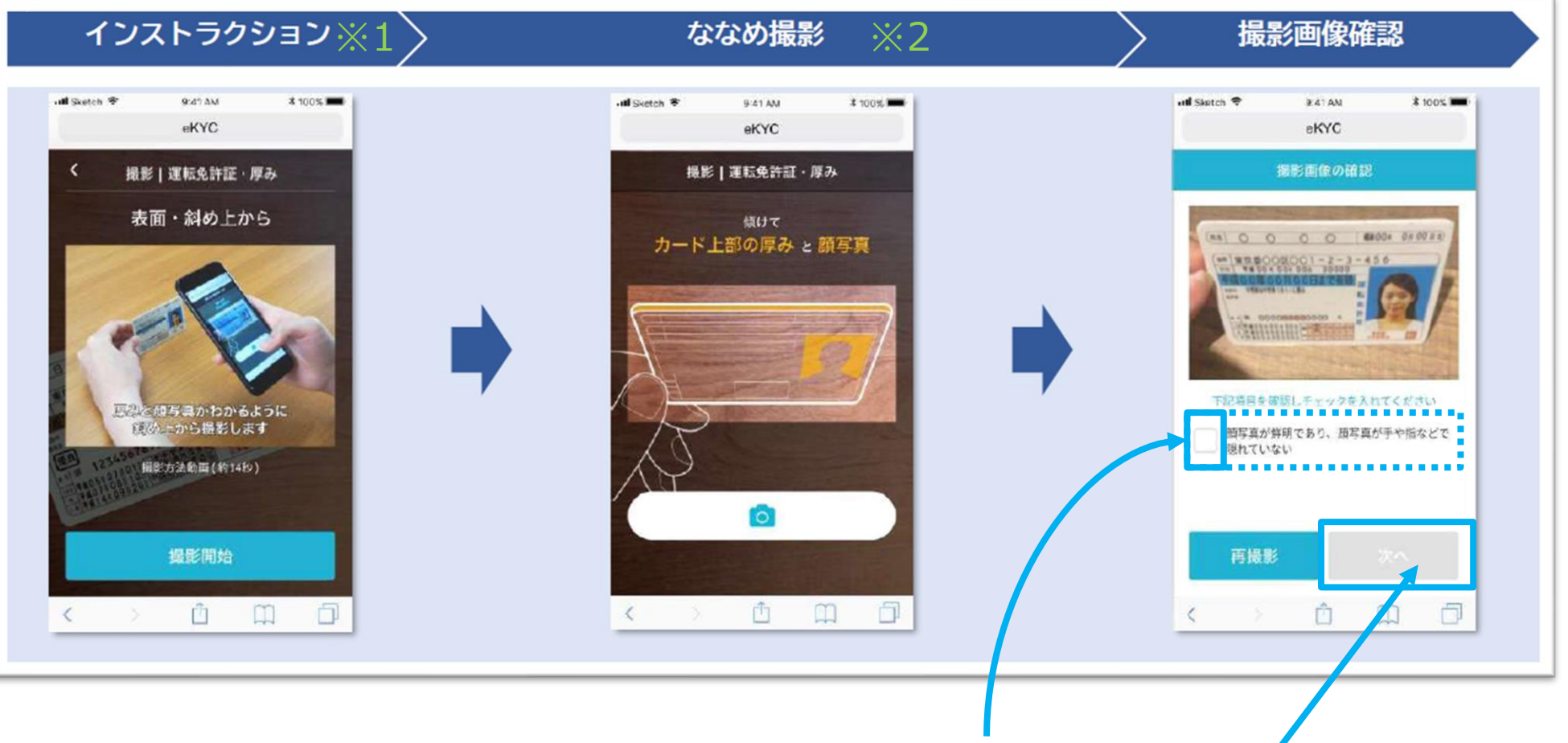

⓮ 撮影画像に問題がない場合、確認項目にチェックをいれ、「次へ」を選択

#### NTT DOCOMO Confidential NTT DOCOMO COMIQUINAL<br>©2022 NTT DOCOMO, INC. ALL Rights Reserved. 15 November 2008 15 November 2008 15 November 2008 15 November 200

## ③健康マイレージとふくアプリの連携 6/11

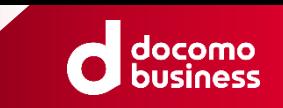

別ウィンドウ(Personal-LINK)

#### ●本人確認のための身分証の裏面の撮影手順が解説されるので※1、 手順に従って身分証の撮影を行う※2

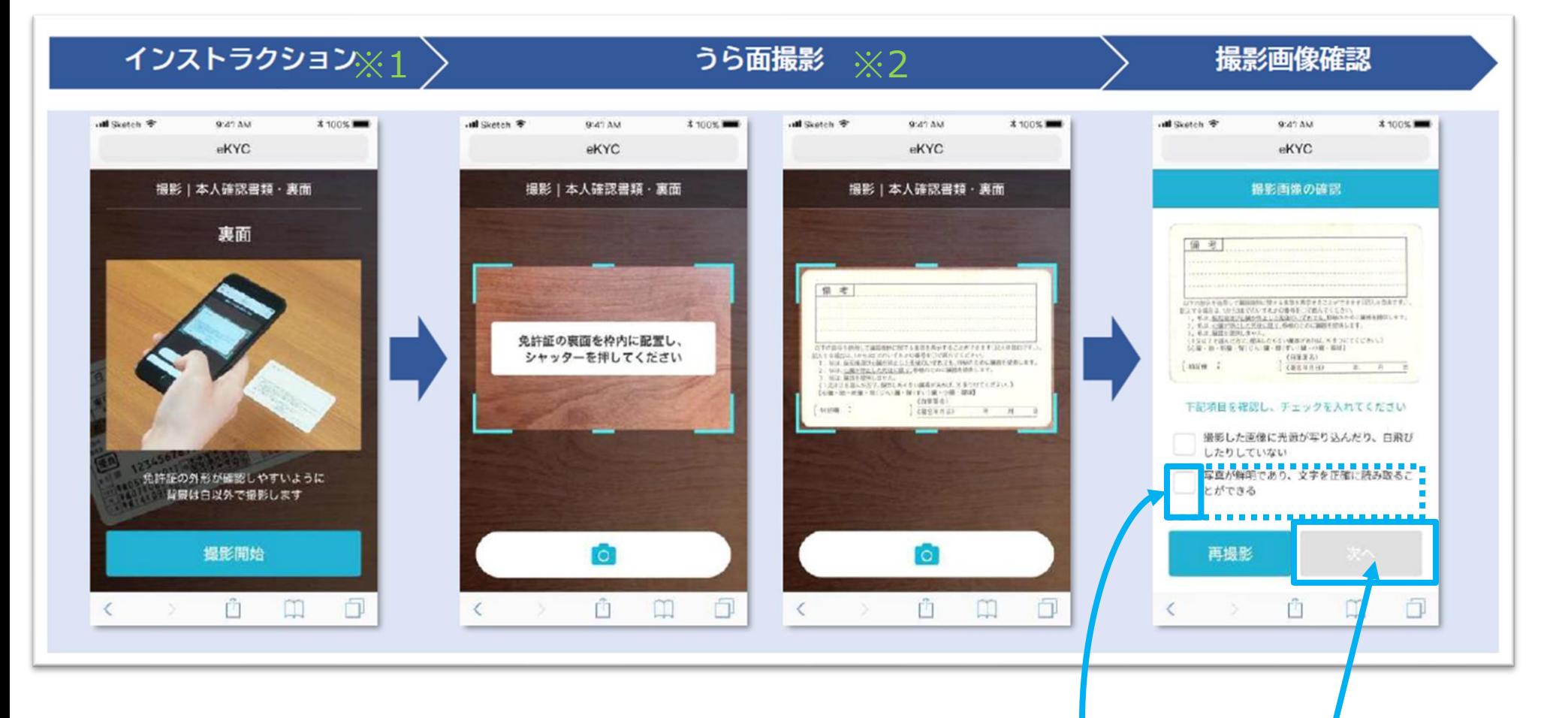

⓰撮影画像に問題がない場合、確認項目にチェックをいれ、「次へ」を選択

## ③健康マイレージとふくアプリの連携 7/11

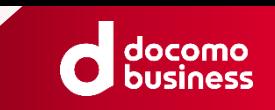

別ウィンドウ(Personal-LINK)

#### ⓱ 本人確認のための容貌(顔正面)撮影手順が解説されるので※1、 手順に従って身分証の撮影を行う※2

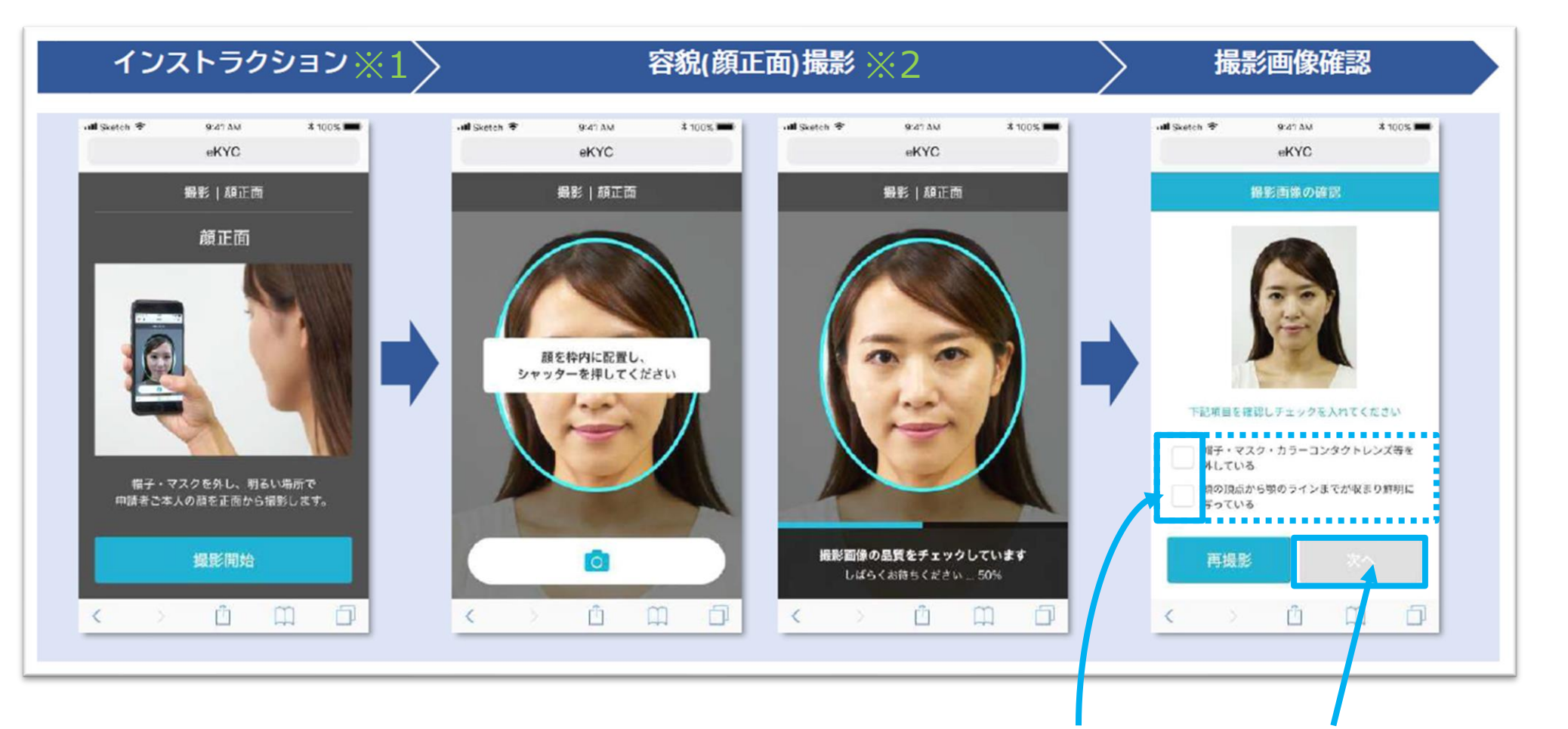

⓲ 撮影画像に問題がない場合、確認項目にチェックをいれ、「次へ」を選択

## ③健康マイレージとふくアプリの連携 8/11

docomo<br>business

別ウィンドウ(Personal-LINK)

#### ⓳ 本人確認のための容貌(首振り)撮影手順が解説されるので※1、 手順に従って身分証の撮影を行う※2-1,2-2,2-3

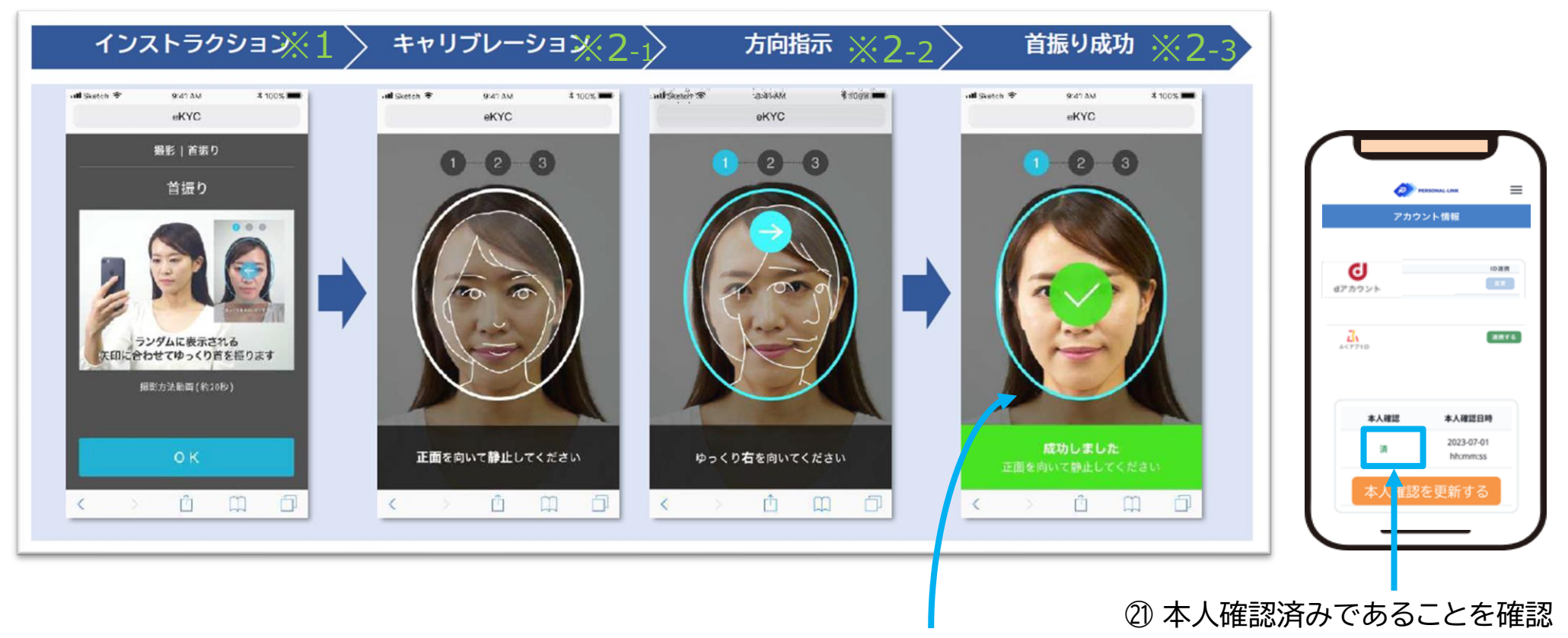

⓴ 3回連続、首振り撮影に成功すると、本人確認の完了

#### ③健康マイレージとふくアプリの連携 9/11

docomo<br>business

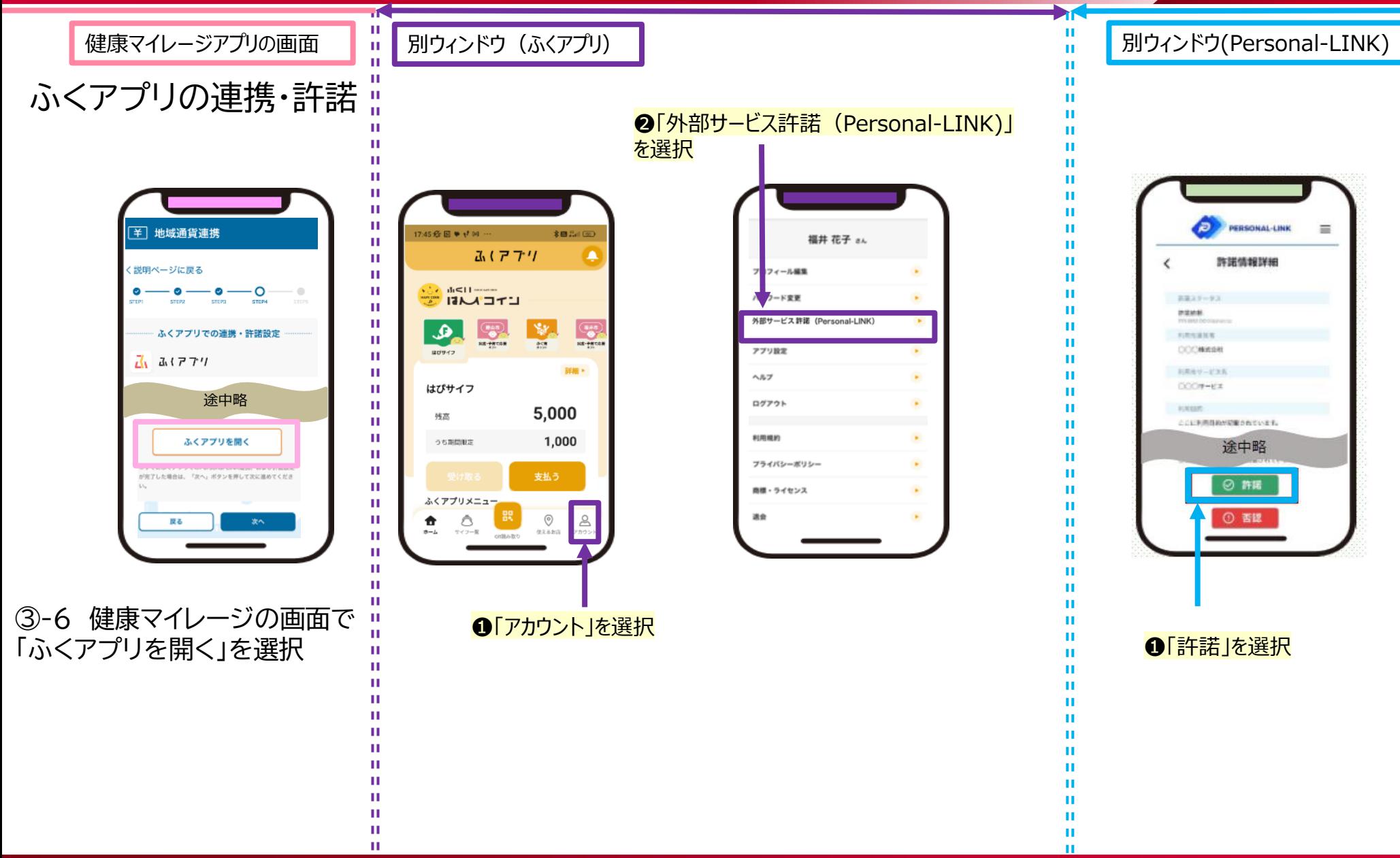

## ③健康マイレージとふくアプリの連携 10/11

docomo **business** 

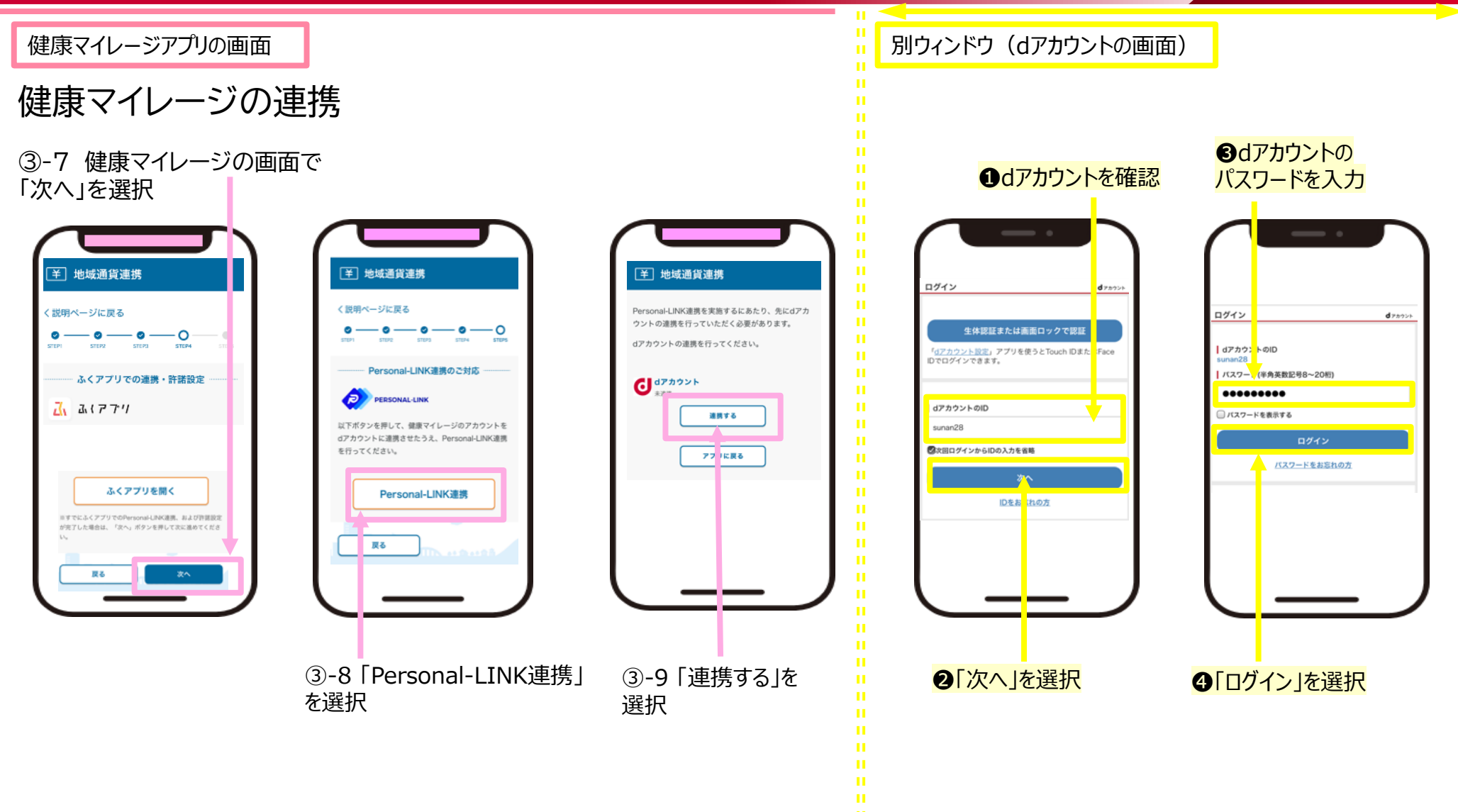

ш

#### NTT DOCOMO Confidential ©2022 NTT DOCOMO, INC. ALL Rights Reserved. <sup>20</sup>

# ③健康マイレージとふくアプリの連携 11/11

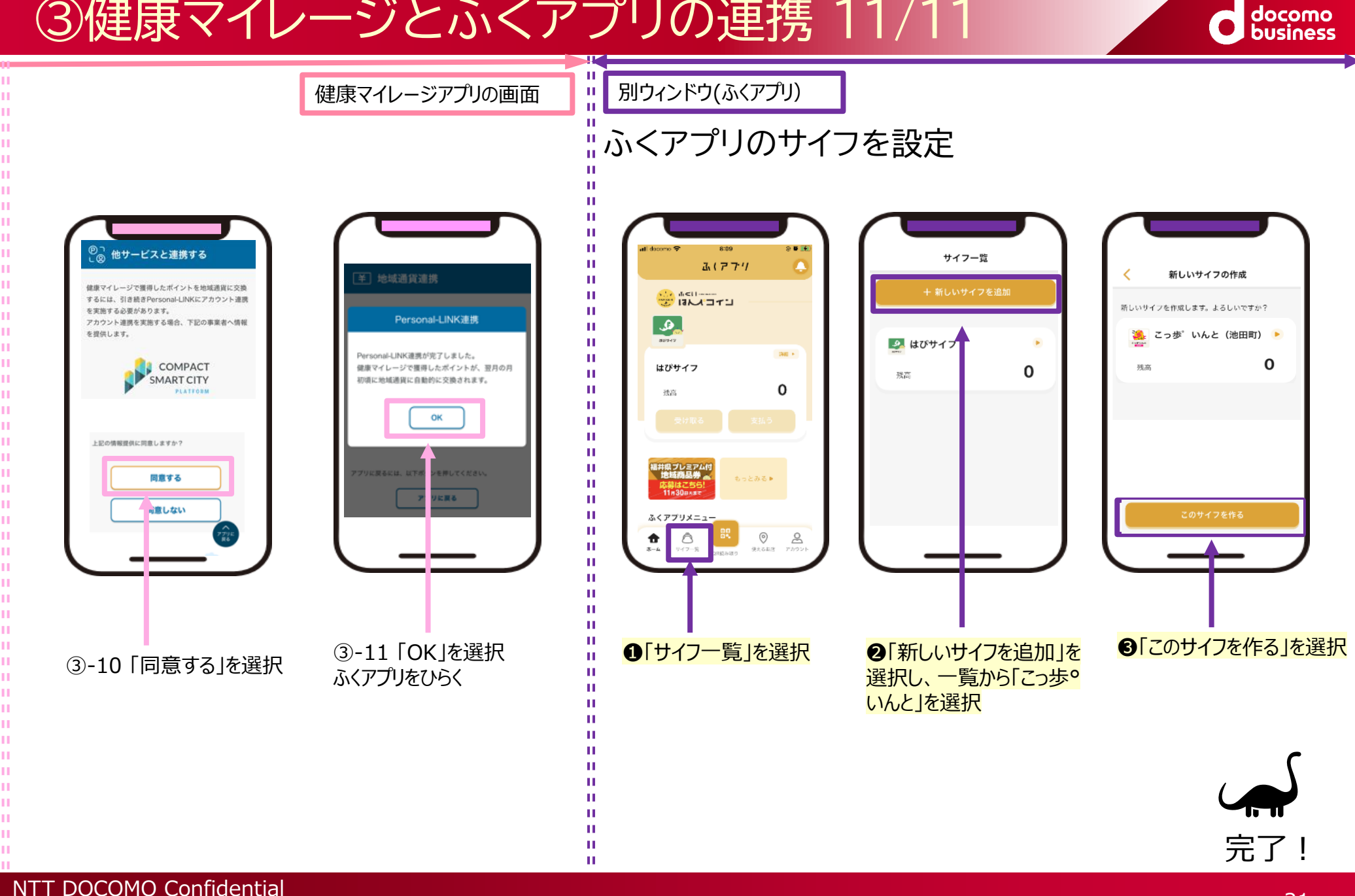

©2022 NTT DOCOMO, INC. ALL Rights Reserved. <sup>21</sup>